# Loop – Request Duties

 $\bullet$ 

Pages

People

Leave

Available Locum Duties

⊡

**GRLDATIX** 

1 Select Request Duty from the Loop main screen

 $(\mathbf{H})$ 

 $\frac{21}{3}$ 

Groups

 $\Theta$ 

 $\mathcal{C}^{\ast}$ 

Call-Outs

**Request Duty** 

Record Availability

 $\circ$ 

**Settings and Support** 

Ë

Organisation Controls

 $\infty$ 

**Useful Links** 

2 Select a date range.

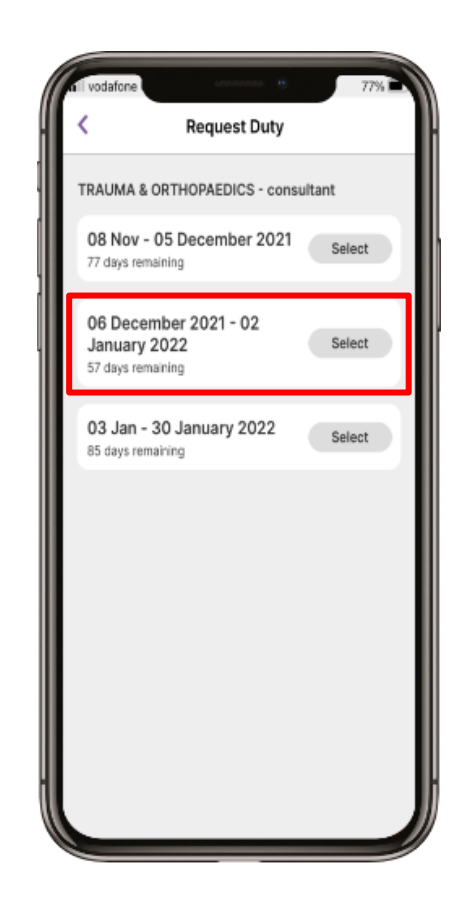

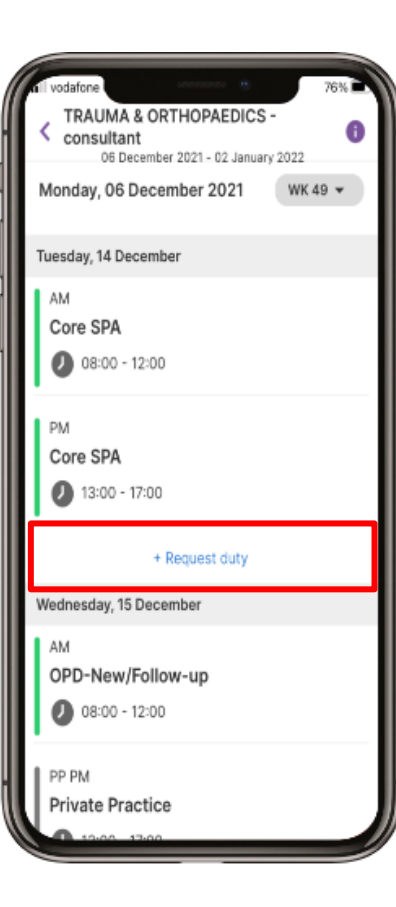

3

Select + Request Duty blue text beneath the date of the duty you

would like to request.

#### 4

From the Available Duties list, select the duty you wish to request and then select the Request button.

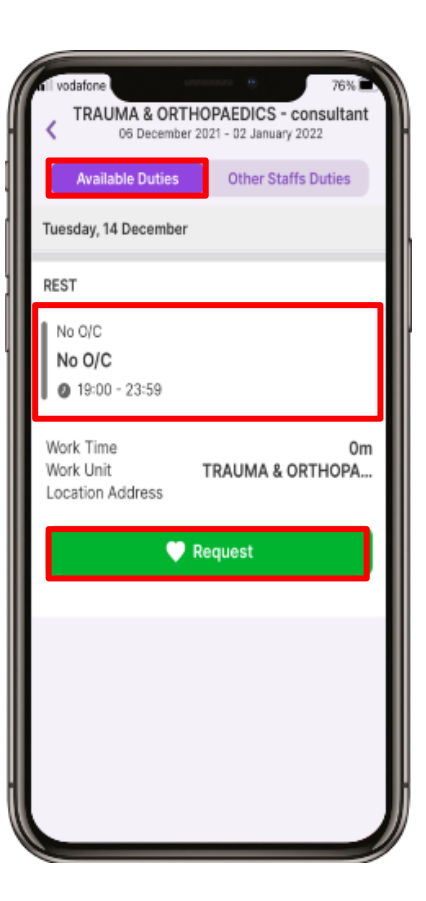

#### ALL1.1 April 2023

# Loop – Request Duties

5

To view Other Staffs Duties, select the option at the top of the screen

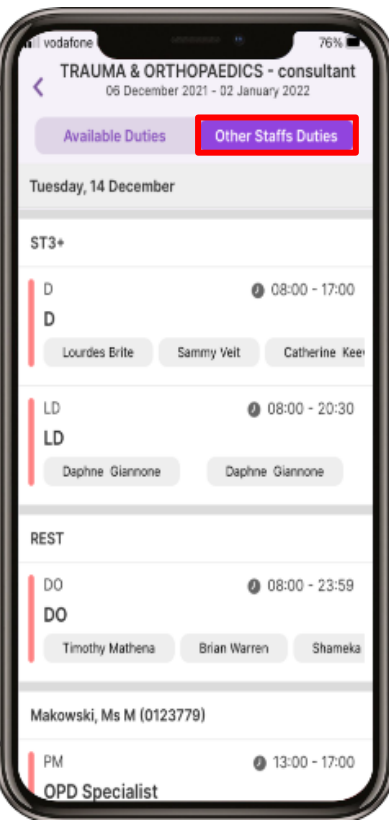

**C**RLDATIX

6

You can also request a duty via the calendar. Select the Calendar at the bottom of the screen, then select the purple + button in the bottom right of the screen to see Roster Actions.

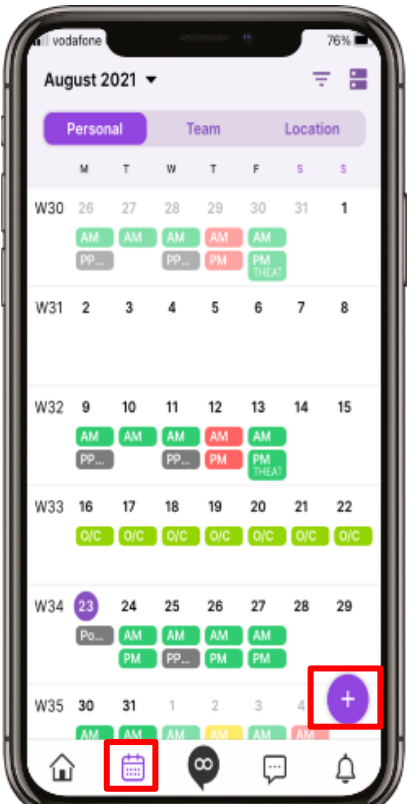

## 7

From the Roster Actions list, select Request Duty and follow Steps 2, 3 and 4 as before

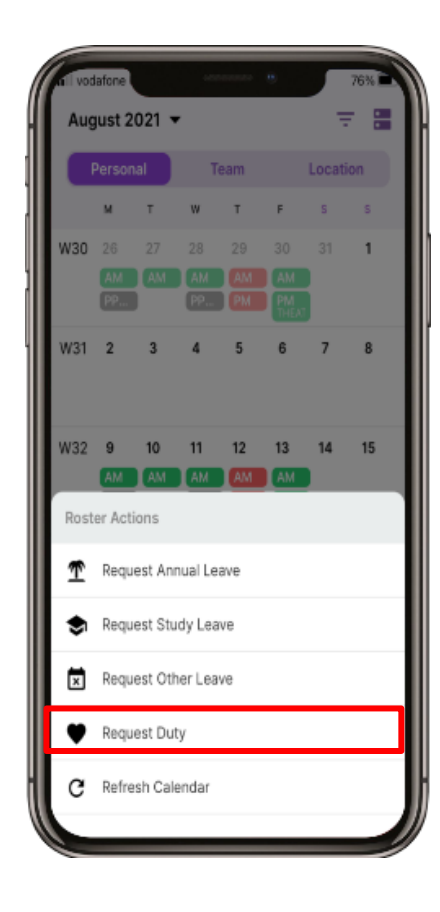

### 8

You can also request a duty from the Newsfeed page. Select the Home button and then select the purple and white + button and follow Steps 2, 3 and 4 as before.

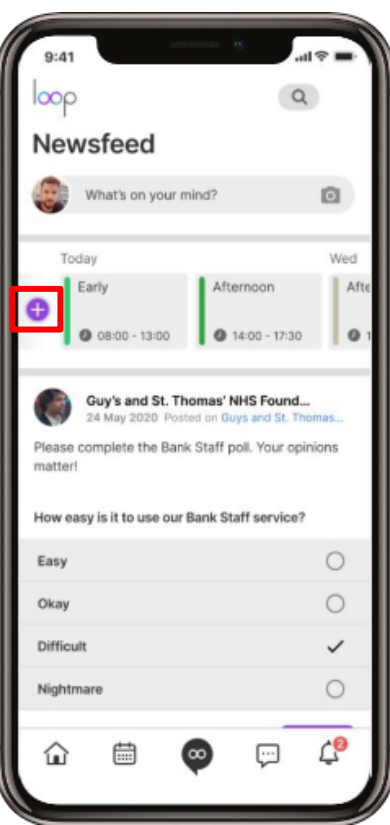